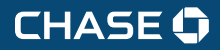

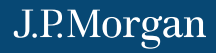

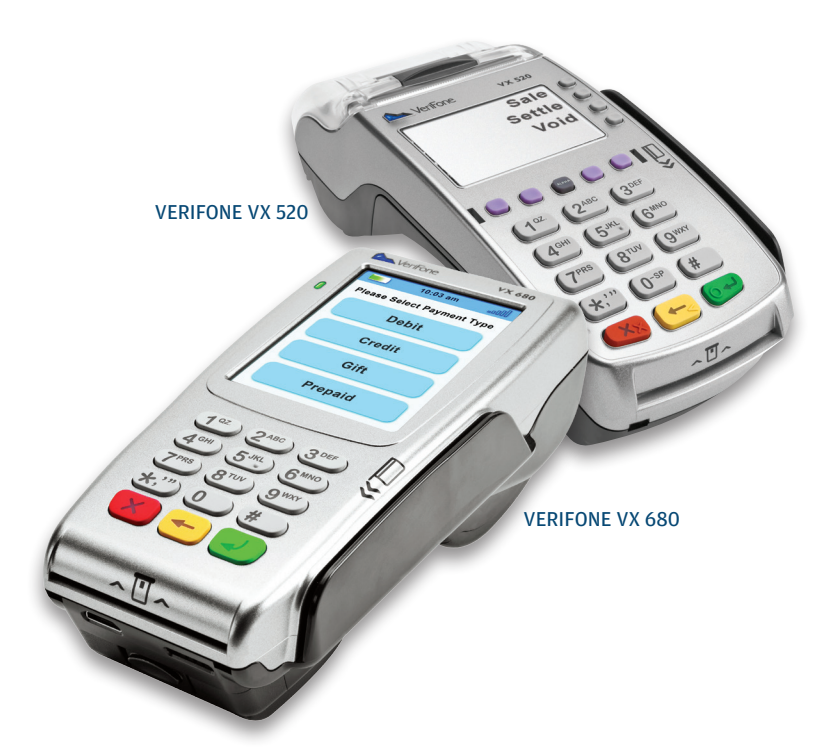

# QUICK REFERENCE GUIDE

# Verifone VX

Review this Quick Reference Guide to learn how to run a sale, settle your batch, and troubleshoot terminal responses.

#### **INDUSTRY**

Retail and Restaurant

### APPLICATION

XEPA441

## **TERMINALS**

Verifone VX Series

### **SOFTWARE SECURITY**

The software on this terminal has been secured. This will protect it from both inadvertent overwriting and malicious tampering. If you need help with changes or updates, please contact a representative at our service desk.

# CONTENTS

## GETTING STARTED

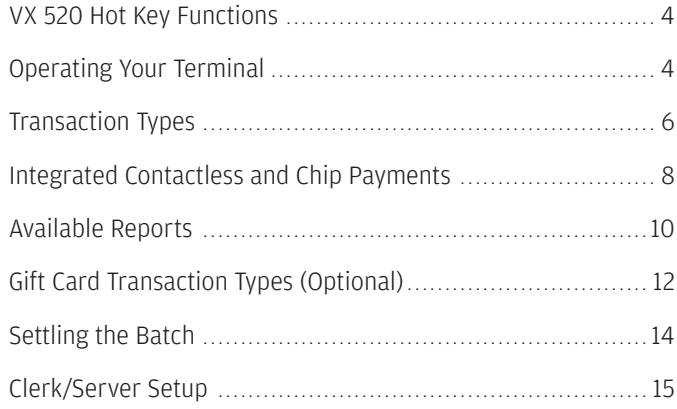

## **REFERENCE**

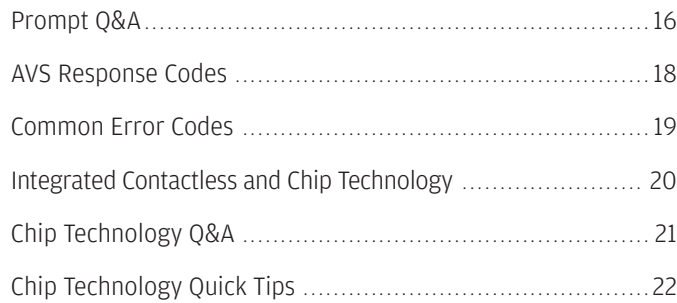

# VX 520 HOT KEY FUNCTIONS OPERATING YOUR TERMINAL

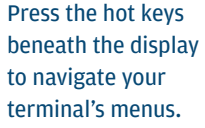

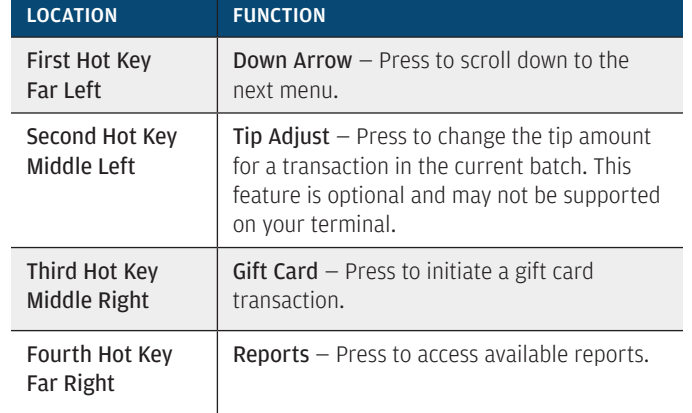

## OPERATING YOUR TERMINAL

Your terminal supports EMV chip and magnetic stripe cards. Refer to this section for information on what transactions are available, when to use them, and how to begin the transaction or function you wish to use.

For magnetic stripe payments, the customer should swipe their card, and then specify credit or debit.

For chip card payments, the customer should insert their card and leave it inserted for the entire transaction. If the chip card is swiped, the terminal will prompt the customer to insert their card in the chip reader slot.

For contactless payments, the customer should tap their card on or in close proximity to the terminal.

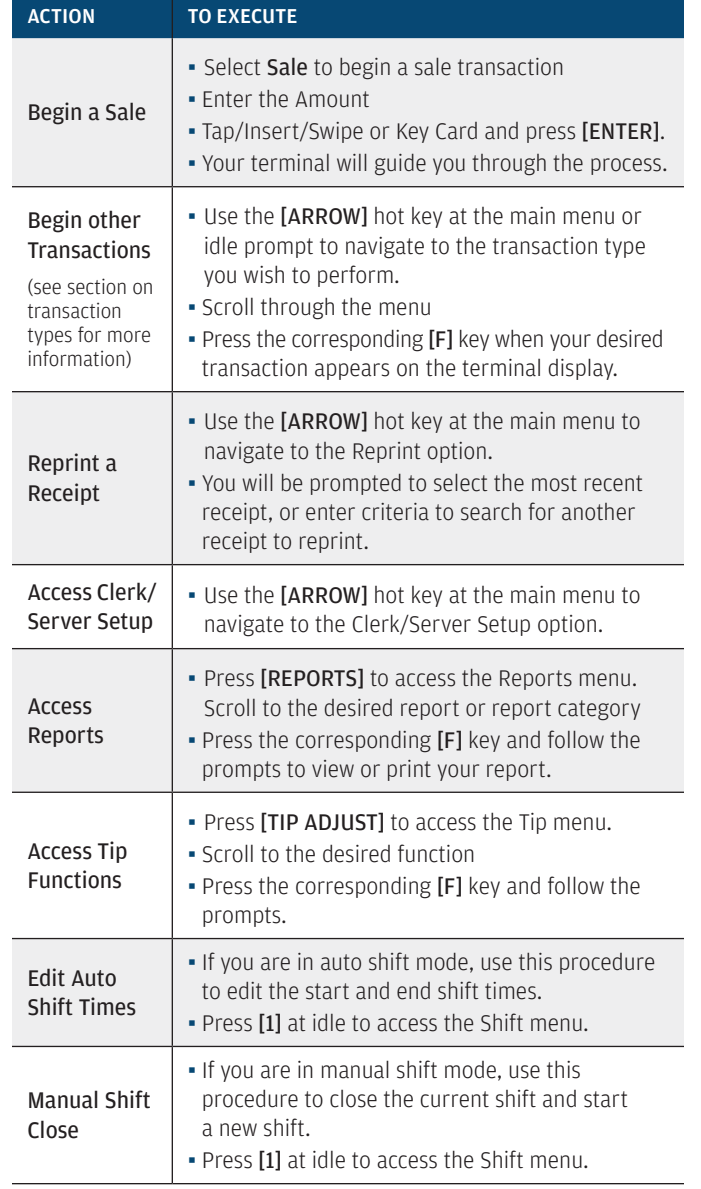

← | Table of Contents

**CHASE O** 

## TRANSACTION TYPES TRANSACTION TYPES

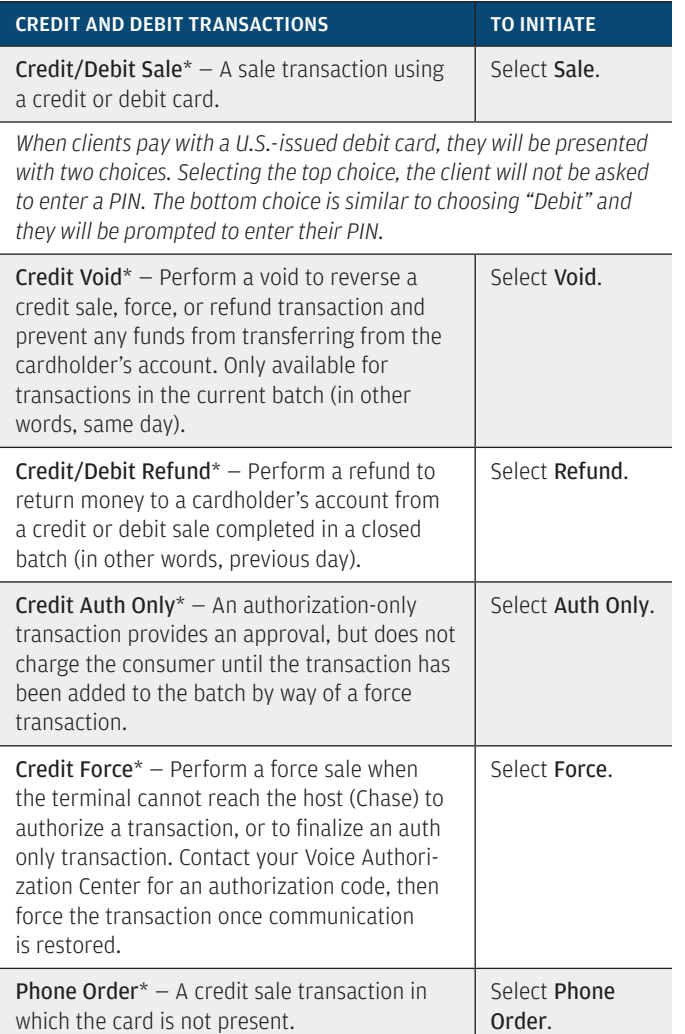

\*Purchase and Commercial cards are supported for this transaction type.

#### CREDIT TRANSACTIONS TO INITIATE Open Tab (restaurant only)  $-$  A pre-authorization transaction for a specific, predetermined dollar amount. Select Tab and then select Open Tab. Close Tab (restaurant only) — Perform a close tab on an open tab, and place it in the settlement batch file. Select Tab and then select Close Tab. Add Tip - Add an amount to an existing sale transaction total, if tip processing is enabled. Press the Tip Adjust hot key.

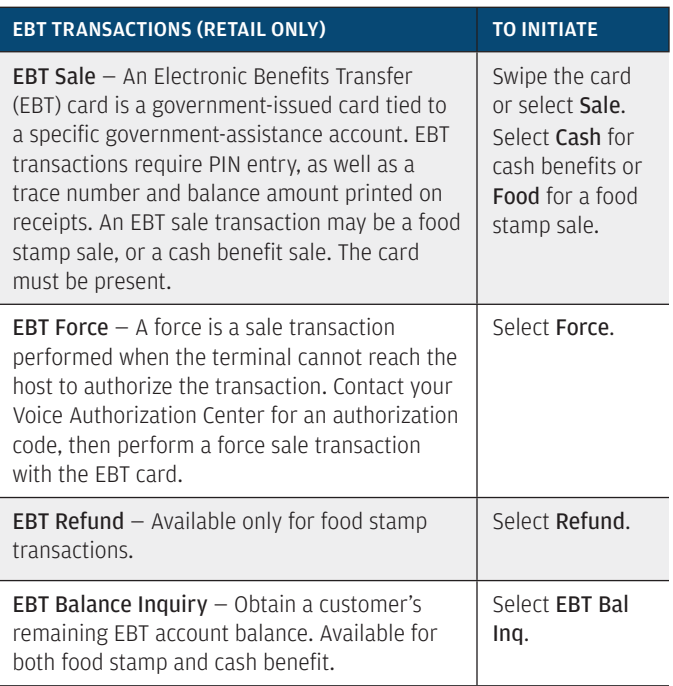

**CHASE O** 

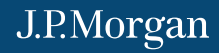

Your Verifone device supports chip card technology. More information on chip card technology and how to process those payment transactions can be found on page 20.

## INTEGRATED CONTACTLESS AND CHIP PAYMENTS

#### WHAT ABOUT MAGNETIC STRIPE CARDS?

Your terminal will still have the capability to process magnetic stripe cards. If a chip enabled card is swiped, the terminal will prompt for the card to be inserted into the chip reader. Do not attempt to force a chip card to process as swiped.

#### CONTACTLESS PAYMENTS

For added convenience for both you and your customers, certain Verifone VX Evolution devices are equipped to automatically support contactless payments. In many cases, a separate PIN pad can be attached to your terminal, to allow your business to begin processing chip cards and contactless payments. Your customers can tap and hold

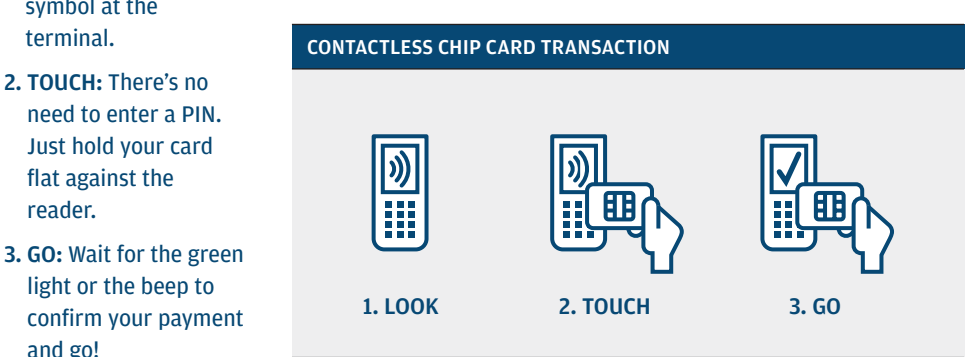

← | Table of Contents

contactless symbol

1. LOOK: Look out for the contactless symbol at the terminal.

2. TOUCH: There's no

Just hold your card flat against the reader.

light or the beep to

and go!

## WHAT'S NEW ABOUT THIS TERMINAL **INTEGRATED CONTACTLESS AND CHIP PAYMENTS**

their contactless payment method (cards, fobs, mobile phones, etc.) on the device to submit payment account information to the terminal, removing the need to swipe, insert or manually key.

During a sale transaction, the terminal will display the "Tap/Insert/ Swipe/Key Card" prompt and the contactless symbol. At this time, customers with contactless-enabled payment method should touch or "tap" them to the terminal. Your terminal will process contactless payment transactions as if a card were swiped or inserted.

As an added security measure, transaction amounts over a pre-set threshold will require a card swipe.

#### CHIP CARD TECHNOLOGY

When a customer presents a chip card, you should initiate a sale and then pass the POS device to the customer (if you do not have an external PIN pad). The customer inserts their card into the chip reader at the bottom of the terminal or PIN pad, where it should remain until the transaction completes. Your terminal will instruct the customer when to remove their card. This ensures that the card never leaves the customer's possession and that your business does not accept counterfeit plastics.

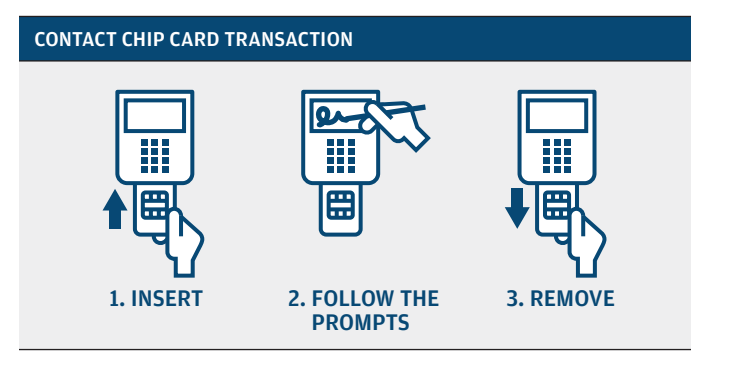

1. INSERT the card into the slot with chip toward the terminal, facing up, and keep it there for the entire transaction.

- 2. FOLLOW THE PROMPTS displayed on the terminal; customer may be asked to enter a PIN or signature.
- 3. REMOVE the card when the transaction is complete.

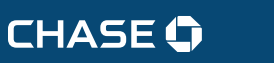

AVAILABLE REPORTS

## AVAILABLE REPORTS

Your terminal includes a variety of transaction and batch reports. Use this data to help you make crucial business decisions.

Press [REPORTS] to launch the Reports menu.

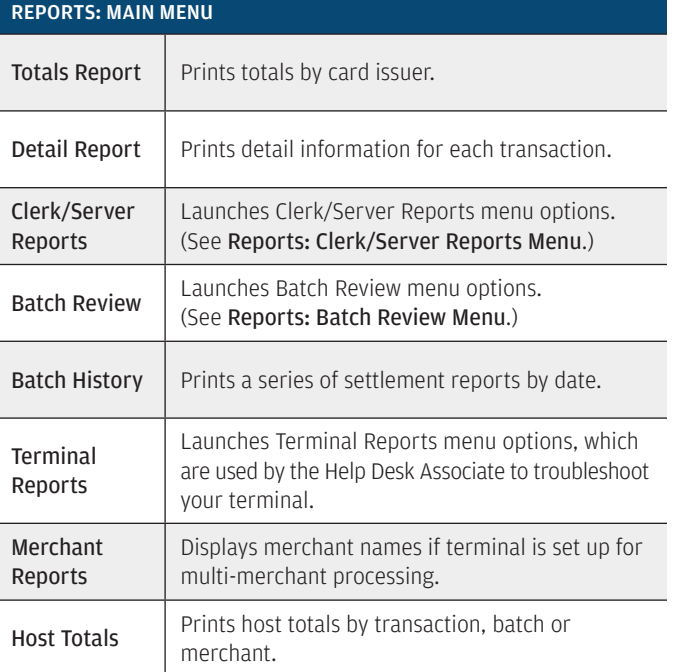

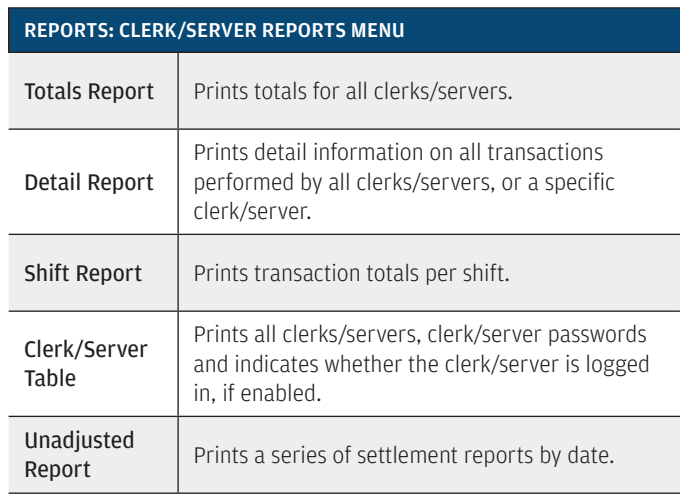

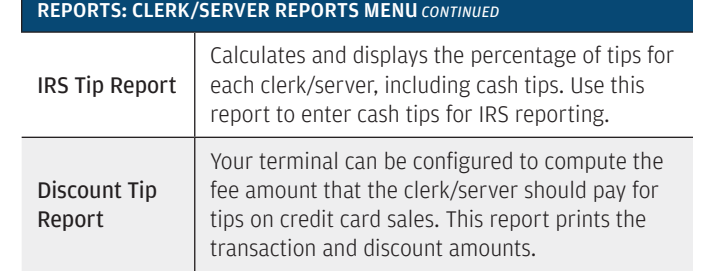

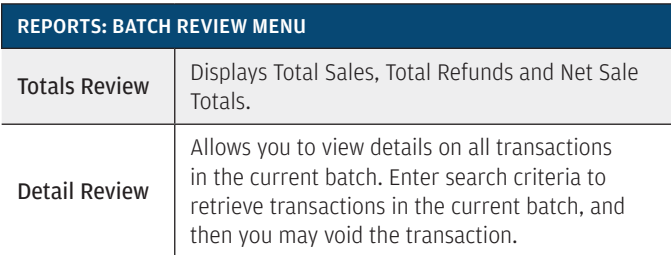

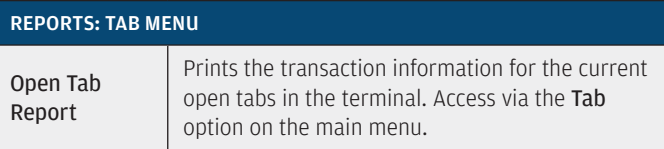

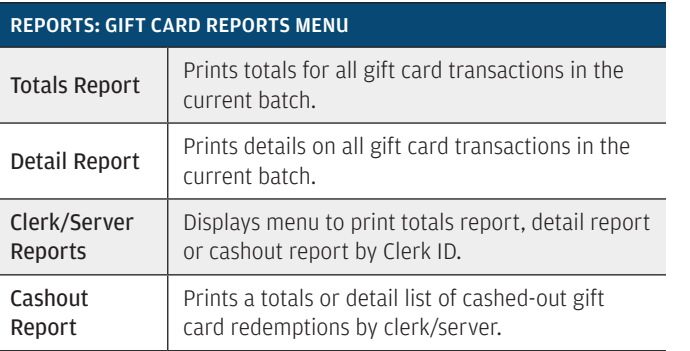

Press [GIFT CARD] and then select Reports to launch the Gift Card Reports menu.

 $\leftarrow$  Back | Forward  $\rightarrow$ 

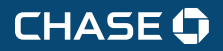

← | Table of Contents

# GIFT CARD TRANSACTION TYPES (OPT.) GIFT CARD TRANSACTION TYPES (OPT.)

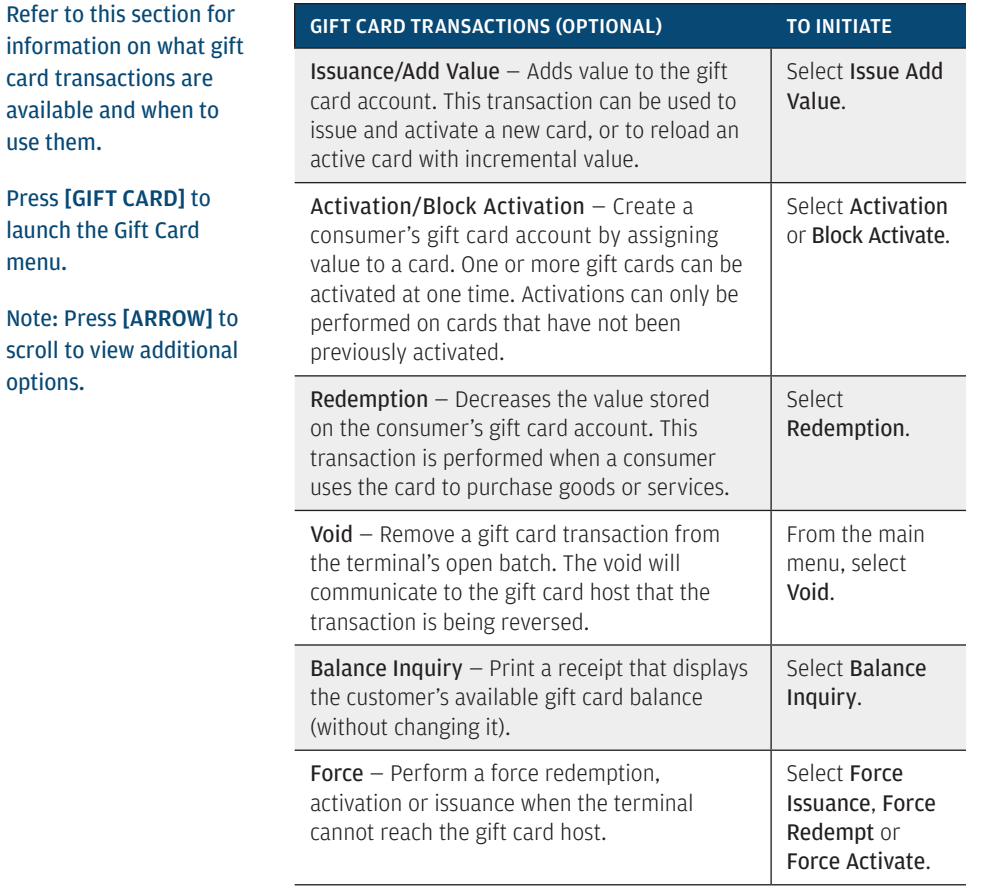

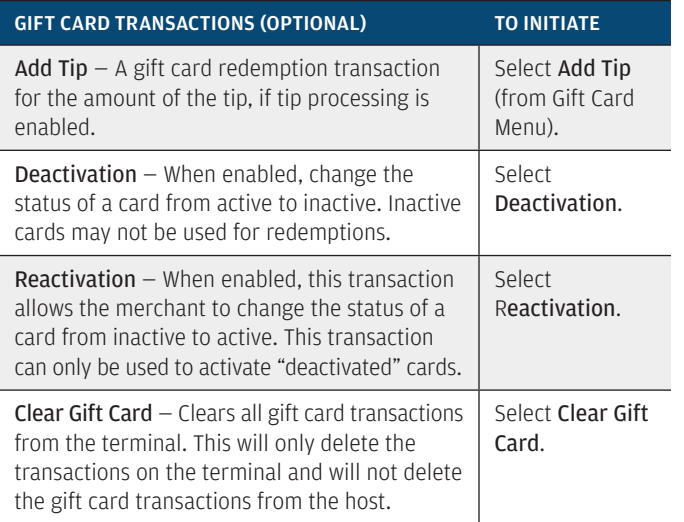

← | Table of Contents

**CHASE O** 

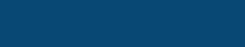

## SETTLING THE BATCH

Your transactions must be "settled" daily. Read this section to ensure the settlement process operates smoothly.

#### ABOUT SETTLEMENT

A Settlement operation is used to close the current batch and open a new batch for logging and accumulating transactions.

Your Verifone terminal stores transactions throughout the day and sends batch totals of sales and refunds to the host (Chase) after the close of business.

There are two settlement options: Manual Settlement and Auto Settlement.

#### 1 – MANUAL SETTLEMENT

If your terminal is set to manually settle, select Settlement from the main menu and follow the prompts displayed.

#### 2 – AUTO SETTLEMENT

If your terminal is set to automatically settle, it will automatically settle transactions in the current batch at a specific, predetermined time, within a 24-hour period. When configured, auto settlement begins any time after the set time occurs if there are transactions in the batch. For example, if auto settlement time is set to 22:30:00 (10:30 p.m.) then auto settlement occurs any time after 22:30:00. If the terminal is turned off before the set time, and turned on again (usually the next morning), auto settlement occurs at that time.

#### OPEN BATCH INDICATOR

When a batch is open, the VX 520 terminal displays OPEN on the menu screen, and the VX 680 terminal displays \$ on the menu screen.

## Used to log on clerks/servers as their shifts begin, and log them off

LOG ON/OFF CLERK/SERVER

#### ADD CLERK/SERVER

at the end of their shifts.

Adds new clerks/servers to your terminal. You will be prompted to create an ID and a password for each new clerk/server.

The clerk/server ID may be up to 4 digits in length and the password may be 5–10 digits in length.

#### MODIFY CLERK/SERVER

Allows modification of a clerk's/server's password.

#### DELETE CLERK/SERVER

Removes a single clerk/server from the terminal.

#### CLEAR CLERK/SERVER

This option is used to clear clerk/server totals from the clerk/server's internal totals file.

CLERK/SERVER SETUP

**CHASE O** 

## PROMPT Q&A PROMPT Q&A

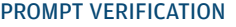

While navigating through transactions, you'll find that some prompts aren't as clear as others. This section clarifies those prompts.

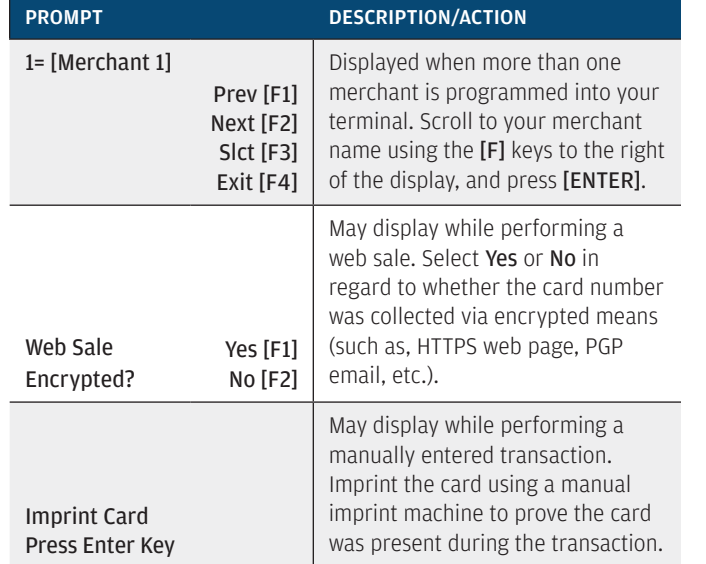

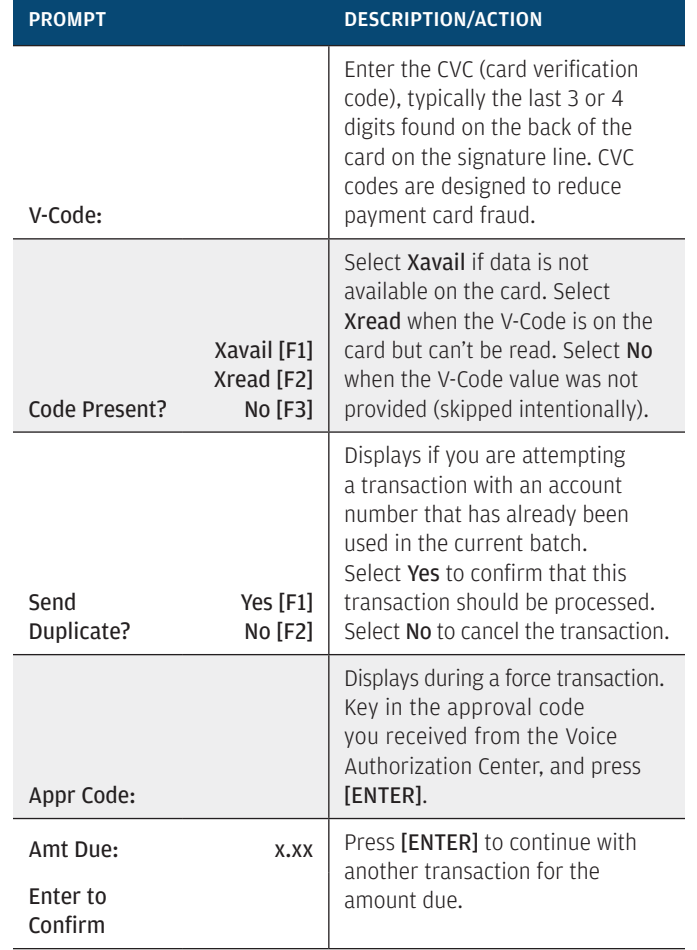

**CHASE O** 

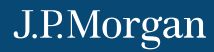

COMMON ERROR CODES

## AVS RESPONSE CODES

The Address Verification System (AVS) is a feature that adds fraud protection on card-notpresent transactions. The numeric portion of the customer's street address and the ZIP code are compared against the information on file with the card-issuing bank.

Use this chart to interpret domestic AVS Response Codes by card type.

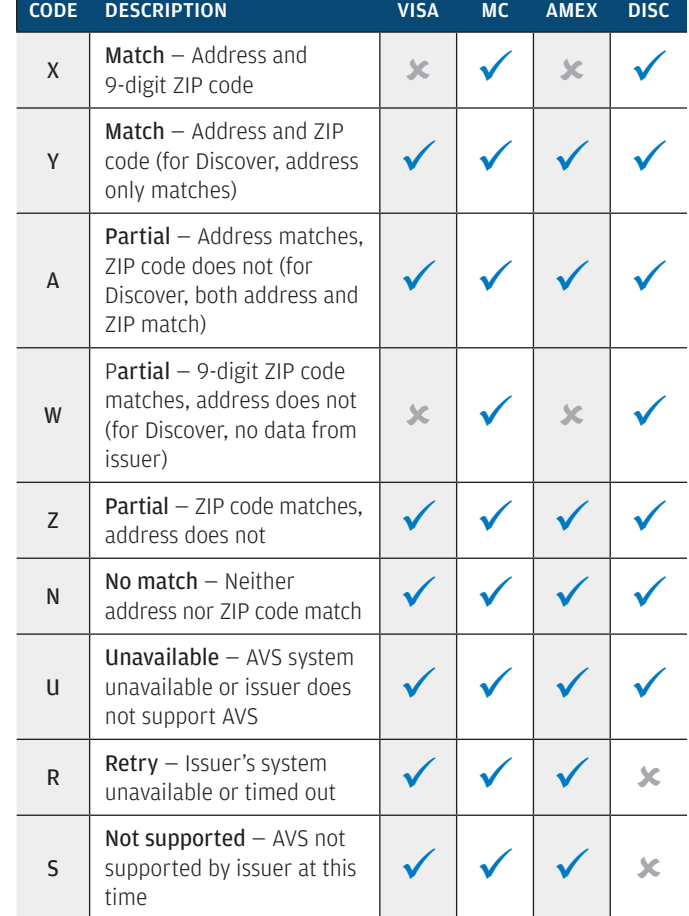

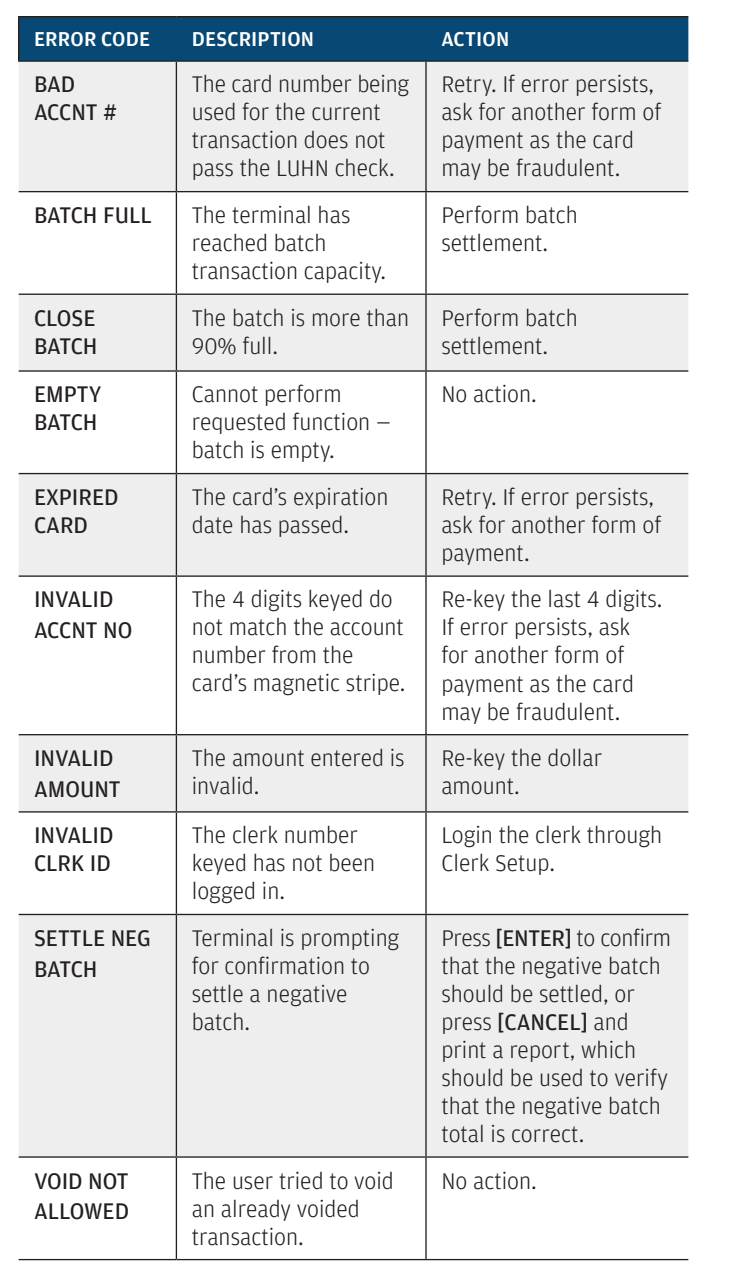

In the event that your terminal displays an error, refer to

these error codes to troubleshoot your terminal.

If the code you are experiencing is not shown, retry the transaction, or if possible, manually enter the account number. If the error persists, contact your Help Desk for support.

← | Table of Contents

**CHASE O** 

J.P.Morgan

CHIP TECHNOLOGY Q&A

## INTEGRATED CONTACTLESS AND CHIP TECHNOLOGY

#### CONTACTLESS PAYMENTS

For added convenience for both you and your customers, certain Verifone VX Evolution devices are equipped to automatically support contactless payments. In many cases, a separate PIN pad can be attached to your terminal, to allow your business to begin processing chip cards and contactless payments. Your customers could tap or hold their contactless payment method (cards, fobs, mobile phones, etc.) on the device to submit account information to the terminal, removing the need to swipe, insert or manually key.

During a sale transaction, the terminal will display the "Tap/Insert/ Swipe/Key Card" prompt and the contactless symbol. At this time, customers with contactless-enabled payment methods should touch or tap them on the terminal's screen. Your terminal will process contactless payment transactions as if a card were swiped or inserted. As an added security measure, transaction amounts over a pre-set threshold will require a card swipe.

#### EMBEDDED CHIP CARD TECHNOLOGY

Your Verifone device may also support chip card technology. A chip payment card looks just like a regular card but has an embedded chip on the front in addition to the standard magnetic stripe on the back. What you see on the front of the card is not the actual microchip, but a protective overlay. The microchip provides an additional level of authenticity for the transaction.

When a customer presents a chip card, you should initiate a sale and then pass the terminal POS device to the customer (if you do not have an external PIN pad). The customer inserts their card into the chip reader at the bottom of the terminal or PIN pad, where it should remain until the transaction completes. Your terminal will instruct the customer when to remove their card. This ensures that the card never leaves the customer's possession and that your business does not accept counterfeit plastics.

#### WHAT IS CHIP TECHNOLOGY?

Chip technology is an evolution in our payment system that will help increase security, reduce fraud and enable the use of future valueadded applications. Chip cards are embedded with a micro computer chip. Some may require a PIN instead of a signature to complete the transaction process.

#### WHAT ABOUT MAGNETIC STRIPE CARDS?

Your terminal will still have the capability to process magnetic stripe cards. Chip cards will still have a magnetic stripe in order to be compatible with other international and regional standards so that customers will be able to use their cards on your terminal.

#### WHAT ARE THE TRANSACTION PROCESSES AND NEW PROMPTS?

Your terminal can process EMV transactions for chip cards that have been issued in the U.S. or from other countries. In addition, your terminal will continue accepting all non-chip payment cards. Simply use the magnetic stripe for those transactions.

#### To process a chip card transaction, follow these five steps:

- 1. Initiate the transaction on your terminal by pressing [0], selecting Sale or [Enter], and following any additional prompts.
- 2. Ensure the customer has access to the payment device by passing it to them if necessary.
- 3. The customer inserts the chip card into the chip card reader (slot on the bottom-front of the terminal) and leaves it there until the transaction completes.
- 4. Follow the prompts displayed on the terminal.
- 5. Let the customer complete the transaction by keying in a PIN or signing the receipt.

 $\leftarrow$  Back | Forward  $\rightarrow$ 

*continued on next page*

← | Table of Contents

## CHIP TECHNOLOGY Q&A *CONTINUED*

#### WHAT ARE THE BENEFITS FOR MY BUSINESS?

Fraud Protection — Chip technology is virtually impossible to copy, and combining its use with a PIN helps reduce fraud due to lost, stolen or counterfeit cards.

Reduced Chargeback Risks — As fraud decreases, so will the amount of customers who dispute transactions.

## CHIP TECHNOLOGY QUICK TIPS

#### CUSTOMERS USING THEIR CHIP CARD FOR THE FIRST TIME

Make sure the card stays in the terminal's chip reader slot for the duration of the transaction, which ends when the receipt is being printed. If the card is removed before the end of a transaction, the payment will not be processed.

#### INSERTING THE CARD

The card can be inserted into the terminal's chip reader slot. Make sure the card is inserted face up, with the chip first.

#### FOLLOW THE TERMINAL PROMPTS

When processing any type of card, follow the prompts on the terminal display. The terminal will tell you what to do.

## CHIP TECHNOLOGY QUICK TIPS

#### CUSTOMER VERIFICATION METHODS

Some customers will carry a chip card that requires a PIN for identity verification, while others may require only a signature. Your terminal will recognize the card and prompt you and the customer to follow the required verification process.

#### FORGOTTEN OR UNKNOWN PINS

If a customer can't remember their PIN, they should contact their bank or card issuer to reset the PIN. Ask for another payment method.

#### DEALING WITH A LOCKED PIN

If a PIN is locked, then the wrong PIN has been entered too many times in a row, rendering the card temporarily unusable. The terminal prompt will tell you whether payment on this card will be accepted using a signature, or whether the customer needs to provide a different method of payment. The customer needs to contact their bank or card company to unlock the PIN. Customer service contact telephone numbers are on the back of most payment cards and on account statements.

#### DECLINED TRANSACTIONS

There is no change to procedures for declined transactions.

#### **REFUNDS**

To process a refund, simply insert the card and proceed with the refund.

← | Table of Contents

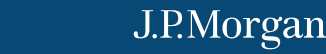

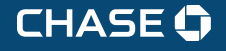

## FOR MORE INFORMATION

www.chase.com/commercesolutions

← | Table of Contents

 $\leftarrow$  | Back of Contents of Contents